## Online Registration: Jefferson

In this program, the user will be able to see a list of students who have registered from the <u>Online</u> <u>Registration System</u>, review them, and approve the students into 2324 Student Master.

### Terms to Understand:

- **Submitted**: The parent/guardian has signed off with a date indicating the application is ready to go.
- **Verified**: The School has reviewed and verified all the documentation associated with the application.
- Approved: The School has approved the application and brought the student into 2324 Student Master.

## **Getting Started**

On the left navigation panel, select **Student Master -> Loaders -> Online Registration System Editor -> Review Application** or just do a search for "Online" in the Search box.

- Tip: Make this program a "Favorite" so that you do not have to search for it in the future.
  - When performing a "Search", click the favorite icon (heart) to store in the favorites listing (heart icon in the upper right).

#### **Setup Options**

- Year Set Year to "2324".
- Grade Set to "00" on up for grade levels at your school.
- Show Submitted Applications Only –
   Select to show only applications that have
   been submitted with a parent/guardian
   signature and date. Toggle off to see all
   applications to the school.

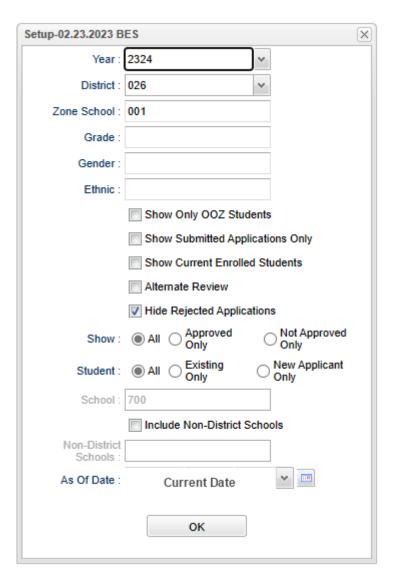

- Show Normally set to "All", but "Not Approved Only" can be helpful when reviewing students.
  - o "Not Approved Only" will show the students who have not been brought into student master.
- As-Of Date Set to current date.
- OK Click to continue.
- Click the "Review Applications" tab at bottom.

### Main Screen

A screen showing the applicants will appear on the screen.

The most important column is the "Submitted" column. This indicates that the parent/guardian has applied and indicates that they are finished with the application.

### Click on a row to see the contents of the application from the parent.

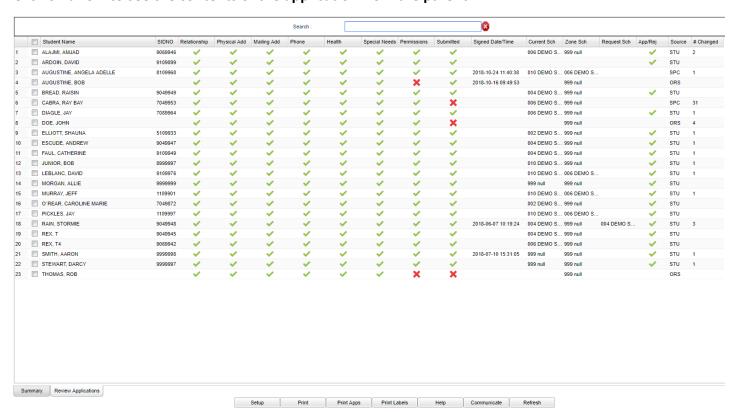

# Column Descriptions on Screen and On Application View:

- <u>Student Name</u> Student's Name (Click on the name and a box will pop up allowing you to change the name if incorrectly spelled.)
- SIDNO If approved into Student Master, Student's Student Identification Number
- **Relationship** Students relationship has been entered by the parent.
- Physical Address Student's physical address has been entered by the parent.
- Mailing Address Student's mailing address has been entered by the parent.

- **Phone** Student's phone number has been entered by the parent.
- **Health** Student's health has been entered by the parent.
- Special Needs Student's special needs have been entered by the parent.
- **Permissions** Student's permissions have been entered by the parent.
- **Submitted** Parent has signed and submitted the application for approval.
- Signed Date/Time The date/time parent signed and submitted the application for approval.
- Signed Days Number of days since the parent "submitted" the application.
- Current School Will be blank until moved to Student Master.
- **Zone School** Current school based on attendance zone. "999" means address could not be verified.
- Requested School Parent/Guardian requested school if address not matched.
- Approval/Rejection Status of the student's application
- Changed Total number of times this application has been modified.

| Setup | Print | Print Apps | Print Labels | Help | Communicate | Refresh |
|-------|-------|------------|--------------|------|-------------|---------|

#### **Buttons at Bottom**

- **Setup** Click to go back to the Setup box.
- Print This will allow the user to print the Review Application table.
- **Print Apps** This will allow the user to print the student applications for selected students.
- **Print labels** This will allow the user to print Mail/Folder labels for the students with a sidno (student identification number created when student is approved to Student Master).
- **Help** Click to go to the help system of JCampus. Do a search for "Online" to get to topics.
- **Communicate** Select students to send an email to the parent/guardians of the applicants.
- Refresh This will allow the user to refresh the Review Application window.

# Verification of Student Applications.

Go to the **Review Applications** tab at the bottom of the page. Click on the student's name to view the application.

- Demographics: (Underlined elements can be edited)
  - Name: Click on name to fix.
  - Application Year: Click to change year if incorrect.
  - Date of Birth: Click to fix if needed.
  - Languages section: If Student Language is something other than 034 English, refer to contacts for ESL and processing.
  - Physical Address / Mailing Address: Click to fix if needed.
  - Address should have a green check as normal in Student Master.

- If the address does not match zone, the student probably needs to go through Compliance Dept. for processing.
- Click on address if change is needed to correct entry.
- **Temporary Living Arrangement**? May be an indicator of homeless. <u>Refer to homeless</u> contact for possible processing or outreach.
- Go to the **Documents** section and **View** and **Approve/Reject** each document that was uploaded.
   **Verify** when all documents are present.
  - Open the document by clicking on View.

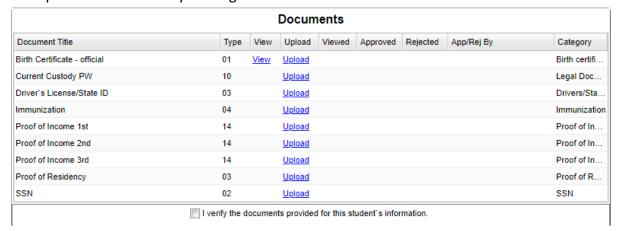

• If you simply view the document, a check mark will be placed under the **Viewed** column.

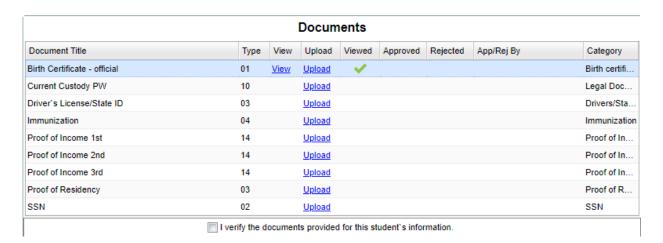

 If you view and approve the document, a check will be placed under the View and Approved columns. Continue for each document uploaded by the parent.

| Documents                    |                |         |               |               |              |          |                     |               |  |  |  |  |
|------------------------------|----------------|---------|---------------|---------------|--------------|----------|---------------------|---------------|--|--|--|--|
| Document Title               | Туре           | View    | Upload        | Viewed        | Approved     | Rejected | App/Rej By          | Category      |  |  |  |  |
| Birth Certificate - official | 01             | View    | <u>Upload</u> | ~             | ~            |          | Override/2020-05-04 | Birth certifi |  |  |  |  |
| Current Custody PW           | 10             |         | <u>Upload</u> |               |              |          |                     | Legal Doc     |  |  |  |  |
| Driver's License/State ID    | 03             |         | <u>Upload</u> |               |              |          |                     | Drivers/Sta   |  |  |  |  |
| Immunization                 | 04             |         | <u>Upload</u> |               |              |          |                     | Immunizatio   |  |  |  |  |
| Proof of Income 1st          | 14             |         | <u>Upload</u> |               |              |          |                     | Proof of In   |  |  |  |  |
| Proof of Income 2nd          | 14             |         | <u>Upload</u> |               |              |          |                     | Proof of In   |  |  |  |  |
| Proof of Income 3rd          | 14             |         | <u>Upload</u> |               |              |          |                     | Proof of In   |  |  |  |  |
| Proof of Residency           | 03             |         | <u>Upload</u> |               |              |          |                     | Proof of R    |  |  |  |  |
| SSN                          | 02             |         | <u>Upload</u> |               |              |          |                     | SSN           |  |  |  |  |
|                              | I verify the d | locumen | ts provide    | d for this st | udent's info | rmation. |                     |               |  |  |  |  |

- Important: If a parent is missing documentation, reach out to them and ask to email or drop off needed information, or ask to upload it in the ORS system.
- o <u>To Communicate with a parent</u>: Browse down to the parent's name on the application. Click the little "telephone" icon. Enter the text title, enter the text information, and click "Send in Home Language".
  - If performing an upload of documentation for the parent, click the "Upload" button. Browse to the area where the documentation is needed. Browse to the file containing the information, then select. Click the "Upload" button at bottom.
  - View and Approve the uploaded documents.
- Important step: After all documents are viewed and approved, click the box to verify all documents are approved.

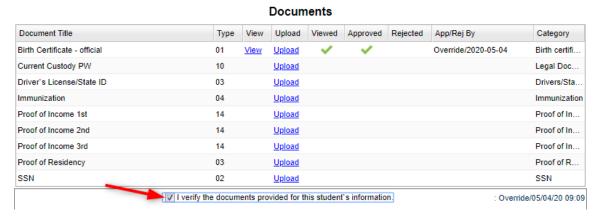

- **Previous School**: If a student has indicators of 504, Special Ed, Speech, etc. refer to the appropriate contact person.
- Special Needs: If student has indicators of special needs, please route to appropriate contact person.

## Approval of Application to Student Master

- If the student is ready to be brought into student master, go to the bottom of the application screen and click the **Approve** button.
  - Click "Yes" on the resulting box. The program will display a "Run Audits" message to check data, then the entry screen will be displayed for entry.

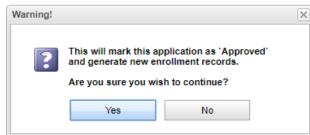

- Enter the Entry Code to be used on the student. Remember if a new preschool student or kindergarten student has not attended preschool, then use E1. Otherwise use the proper code.
- Enter the Entry Date usually the first day of the next school year.
- Entry School: If the school is correct, go to the next step. If not correct, select the correct school. The School Name will appear when you select the school number.
- **Transferred From**: Enter the school the student is transferring from.
- Special Codes:
  - If Kindergarten, pick a "K" code with a start date of the beginning of school.
  - If a student to be screened by the English Learner department, pick the "ELL" code with a start date of current date.
- "Pending" check boxes: Do not use for Jefferson Parish.
- Click **OK** to move to the next step.

After the process is complete you will get a message before completing importing the student from the ORS system using the Re-enroll process.

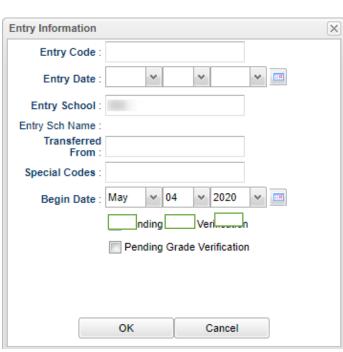

The Student Master Record has been created.
The login from the ORS system the parent created is moved to the SPC Login Account.
If Health and Permissions were used in the process, then they are created in the Student

Master and Health modules.

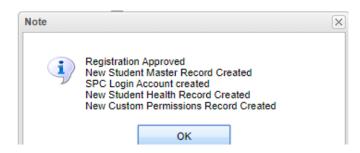

You will be asked to give an Approval Reason for Internal Documentation.

Provide the reason and then click the **Next** button at the bottom of the window.

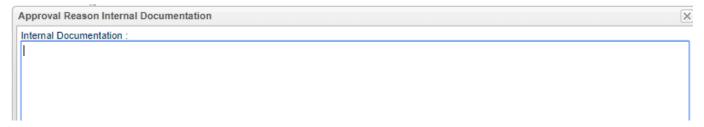

An Approval Email message will go out at this time to the parent/guardian. Click OK at the bottom of the window.

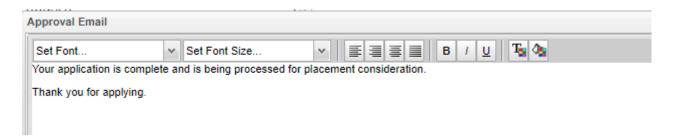

You should see a **Note** at this time.

If the parent has an email address the Note will indicate the email went out. If the parent has no email address the Note will indicate this (as shown on right).

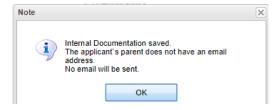

You are now ready to begin the Re-enroll process to finalize the student in Student Master. This flow is familiar to staff who reenroll students and it works in the same manner.

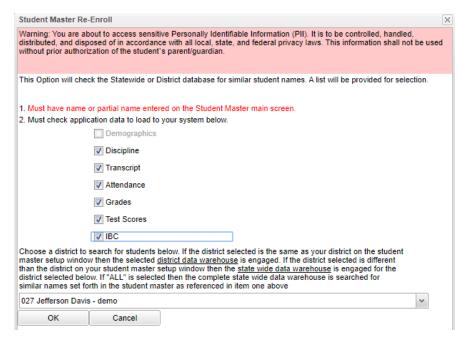

Check off all that apply and are needed.

Your district should be in the dropdown box since you are importing the student from the Online Registration System.

If this is the correct student listed, click on the student's name to populate the bottom portion of the window.

NGUYEN KIM

You can check that the student was entered into Student Master successfully by going to the year 2224 and finding the student.

NGUYEN, KIM (1109885)

The paper clip indicates that the student has documents in the DAS system.

#### **NOTES:**

- On the approval process, student will be searched for a near match. If a near match is found, a
  window will appear to allow the user to select the near matched record to use the sidno or select no
  match.
- During the approval process, if there is an existing setup box year record that has the same first name, last name, gender and date of birth as the applicant, give user a question of whether to update the existing record with this applicant, create a new student master record with this applicant or cancel.
- When approving a student that has a relationship of Foster Parent, Foster Father or Foster Mother; it
  will post the program code of FOS on the Program tab of Student Master, using the start date of the
  ORS approval.
- After the student has been approved, and all near matches have been chosen, then display the reenroll system that allows the user to choose the information to import along with the district standard re-enroll process.
- When the registration is approved, relationship information is added to the <u>Student Master</u> Record.

For the blank fields, the flow now depends on what was checked on the **ORS Relationships** page.

#### Relationships

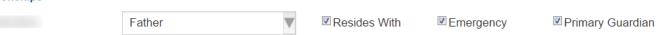

If "Primary Guardian" is checked, the flow is to first add the ORS data to the Student Master Guardian's information, if applicable.

Then it checks the father, if applicable, and then the Mother.

• Father and Mother can be any instance of father or mother for example: stepfather/mother, natural father/mother, adopted father/mother, etc.

Then it will check the "Resides With", if applicable.

After those four are processed, next it will check the "Emergency" field. If there is more than one emergency contact, it will add their information to the Comments.

## Can I Reenroll a Student After Approving into Student Master?

**Situation**: Student was approved into student master, and you learn the student was a student in Terrebonne Parish, a district that uses JCampus. You would like to get the Terrebonne information in, but not make a mess of the current information. How can a user do this? Yes, but with the following steps:

- 1. Find the student in student master.
- 2. Click **ACTION**, then **Renroll** as normal.
- 3. <u>Crucial and Important</u>: <u>Don't</u> select "Demographic" but select all of the other items.

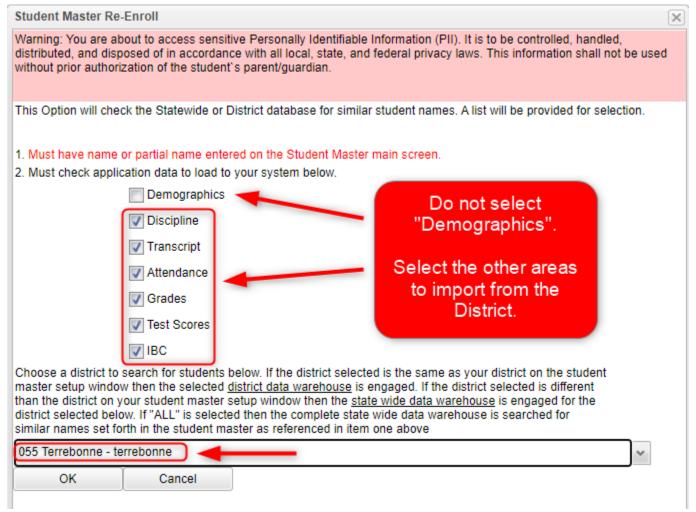

- 4. Select the JCampus district the student is coming from (Terrebonne in this case).
- 5. Perform the import as normal.
- Because you are not asking for demographics, no request to enter entry code, entry date will be done by JCampus. Just check that the grades, test scores, transcripts, etc... came across from the district.